**Guida di Bluetooth ®**

 **per Microsoft ® Windows ®**

- **O** Introduzione
- Operazioni di base
- Funzionamento della tecnologia Bluetooth sul computer
- Uso di Bluetooth
- Risoluzione dei problemi

SOFTWARE CONCESSO IN LICENZA

© 2005 di Broadcom Corporation. Tutti i diritti riservati.

Informazioni riservate e proprietarie: Questo documento e il software sono di proprietà di Broadcom Corporation.

Questo pacchetto di software può essere utilizzato solo in conformità con l'accordo di licenza stipulato con Broadcom Corporation.

Marchi di fabbrica

Broadcom<sup>®</sup>, il logo a forma di impulso, Connecting everything<sup>®</sup> e il logo Connecting everything sono marchi di Broadcom Corporation e/o delle sue consociate negli Stati Uniti e in altri Paesi e/o nell'Unione Europea. Microsoft ® e Windows® sono marchi di Microsoft Corporation. Bluetooth® è un marchio di Bluetooth SIG. Tutti gli altri marchi menzionati sono di proprietà dei rispettivi titolari.

Ottobre 2005, 1000BTW-Guida102-R

### **Introduzione**

- **Panoramica sulla connessione di rete Bluetooth**
- Uso degli strumenti Bluetooth
- Sistemi operativi supportati
- Stato delle periferiche e dei servizi

#### **Panoramica sulla connessione di rete Bluetooth**

La tecnologia wireless Bluetooth<sup>®</sup> consente comunicazioni a corto raggio (entro una distanza di 10 metri) tra periferiche abilitate a Bluetooth, eliminando la necessità di cavi. Una volta connessa, una periferica può utilizzare o essere utilizzata dall'altra, secondo quanto specificato dall'utente.

Poiché le comunicazioni Bluetooth vengono trasmesse via radio, possono essere impostate in modo da utilizzare la crittografia come protezione dalle intercettazioni di dati riservati. Alcune periferiche tipiche abilitate a Bluetooth sono:

- Periferiche Human Interface quali mouse o tastiera
- Computer (ad esempio desktop, portatili, PDA)
- Periferiche di elaborazione immagini (stampanti, scanner e fotocamere)
- Stampanti
- Periferiche audio
- z Punti di accesso di rete
- $\bullet$  Telefoni
- $\bullet$  Fax

Esempi di come una periferica Bluetooth può utilizzare o essere utilizzata da un'altra periferica Bluetooth:

- Uso di un mouse, una tastiera o un controller giochi wireless
- Ascolto o riproduzione di audio
- Scambio di file e biglietti da visita
- Sincronizzazione di database di Personal Information Manager
- Connessione a Internet
- Stampa o invio di fax

Per iniziare a utilizzare un computer abilitato a Bluetooth per svolgere attività specifiche, vedere Uso di Bluetooth.

Per modificare le impostazioni predefinite che controllano la modalità di funzionamento di Bluetooth sul computer,

vedere Funzionamento della tecnologia Bluetooth sul computer.

Per informazioni sugli strumenti Bluetooth disponibili e sul relativo uso, vedere Uso degli strumenti Bluetooth.

In caso di difficoltà nell'uso di Bluetooth, vedere Risoluzione dei problemi.

Per ulteriori informazioni sulla funzionalità Bluetooth in generale, vedere Operazioni di base.

# **Uso degli strumenti Bluetooth**

La maggior parte degli strumenti e controlli Bluetooth seguenti è disponibile sul computer:

- **Risorse di rete Bluetooth** Risorse di rete Bluetooth consente di accedere rapidamente alle attività Bluetooth e ad altre cartelle potenzialmente interessanti. Qui vengono automaticamente inseriti collegamenti ai servizi di altre periferiche Bluetooth utilizzati. I collegamenti comprendono l'icona e il nome del servizio. Lo stato della connessione al servizio viene indicato sia dall'aspetto dell'icona che dalla descrizione visualizzata sotto Commenti (vedere Stato delle periferiche e dei servizi).
- **Configurazione guidata Bluetooth** La Configurazione guidata Bluetooth consente di svolgere con facilità le attività seguenti:
	- { Trovare un'altra periferica Bluetooth da utilizzare
	- { Specificare come utilizzare l'altra periferica
	- { Specificare il modo in cui le altre periferiche possono utilizzare il computer
	- { Assegnare al computer un nome e un tipo di periferica da trasmettere alle altre

periferiche

- z **Configurazione Bluetooth**  La Configurazione Bluetooth consente di modificare le impostazioni predefinite che controllano la modalità di funzionamento di Bluetooth sul computer. Consultare Funzionamento della tecnologia Bluetooth sul computer per una descrizione dettagliata.
- **Connessione rapida** Connessione rapida è un altro strumento che consente di iniziare a utilizzare il servizio di un'altra periferica Bluetooth. Se il servizio è già stato utilizzato in precedenza, Connessione rapida consente di connettersi immediatamente a esso. Se il servizio non è già stato utilizzato in precedenza, è necessario trovare le periferiche che lo forniscono. Per ulteriori informazioni, vedere Creazione di una connessione rapida.
- **Avvia/Interrompi periferica Bluetooth** Questo controllo (se disponibile), consente di accedere o spegnere la radio Bluetooth quando si utilizza il computer in un luogo in cui è vietato utilizzare dispositivi radio, ad esempio a bordo di un velivolo commerciale. Per utilizzare questo controllo, vedere Avvio/arresto della scheda wireless Bluetooth. Se questo controllo non è disponibile sul computer, consultare il manuale accluso al computer per informazioni su come accendere e spegnere la radio Bluetooth. Generalmente la radio può essere accesa e spenta con uno switch hardware o tramite un'utilità software.

Per accedere a strumenti e controlli Bluetooth

Fare clic con il pulsante destro del mouse sull'icona **Bluetooth e** nell'Area di notifica del task.

Oltre a consentire l'accesso agli strumenti e ai controlli Bluetooth, l'icona Bluetooth nell'area di notifica del task indica anche lo stato generale della scheda wireless Bluetooth:

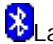

**D**La scheda sta funzionando e la radio è accesa.

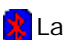

**E**La scheda non sta funzionando oppure la radio è spenta.

 $\Omega$  La scheda sta funzionando e il computer è connesso a un'altra periferica Bluetooth.

#### **Sistemi operativi supportati**

La scheda wireless Bluetooth supporta i sistemi operativi seguenti:

- Windows Vista
- Windows XP
- $\bullet$  Windows 2000
- Windows Me
- Windows 98, Second Edition

Le istruzioni riportate nel presente documento sono basate su una scheda wireless Bluetooth utilizzata su un computer con Windows XP.

#### **Stato delle periferiche e dei servizi**

Il tipo e lo stato delle periferiche Bluetooth e dei servizi offerti sono indicati dalle icone visualizzate in Risorse di rete Bluetooth, Periferica e Tutte le risorse di rete Bluetooth.

 NOTA: Per visualizzare informazioni di stato, il nome della periferica e informazioni aggiuntive rispettivamente in **Risorse di rete Bluetooth**, **Periferica** e **Tutte le risorse di rete Bluetooth**, fare clic sulla freccia **Visualizza** nella barra degli strumenti e quindi su **Dettagli**.

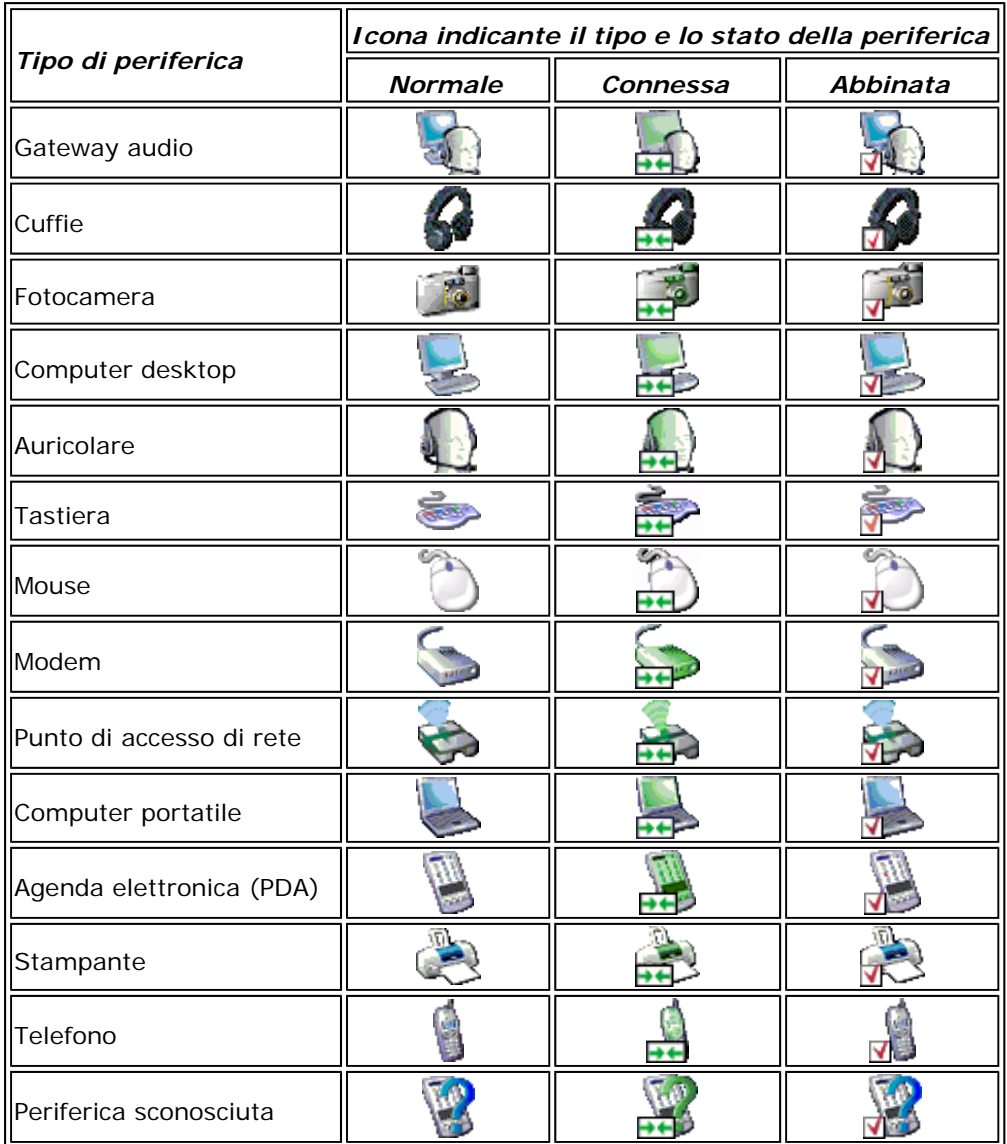

#### **Icone delle periferiche**

#### **Icone dei servizi**

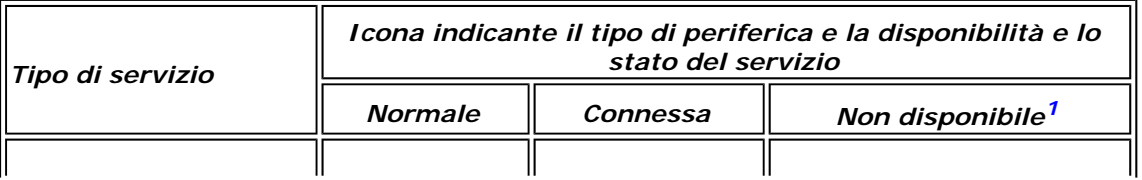

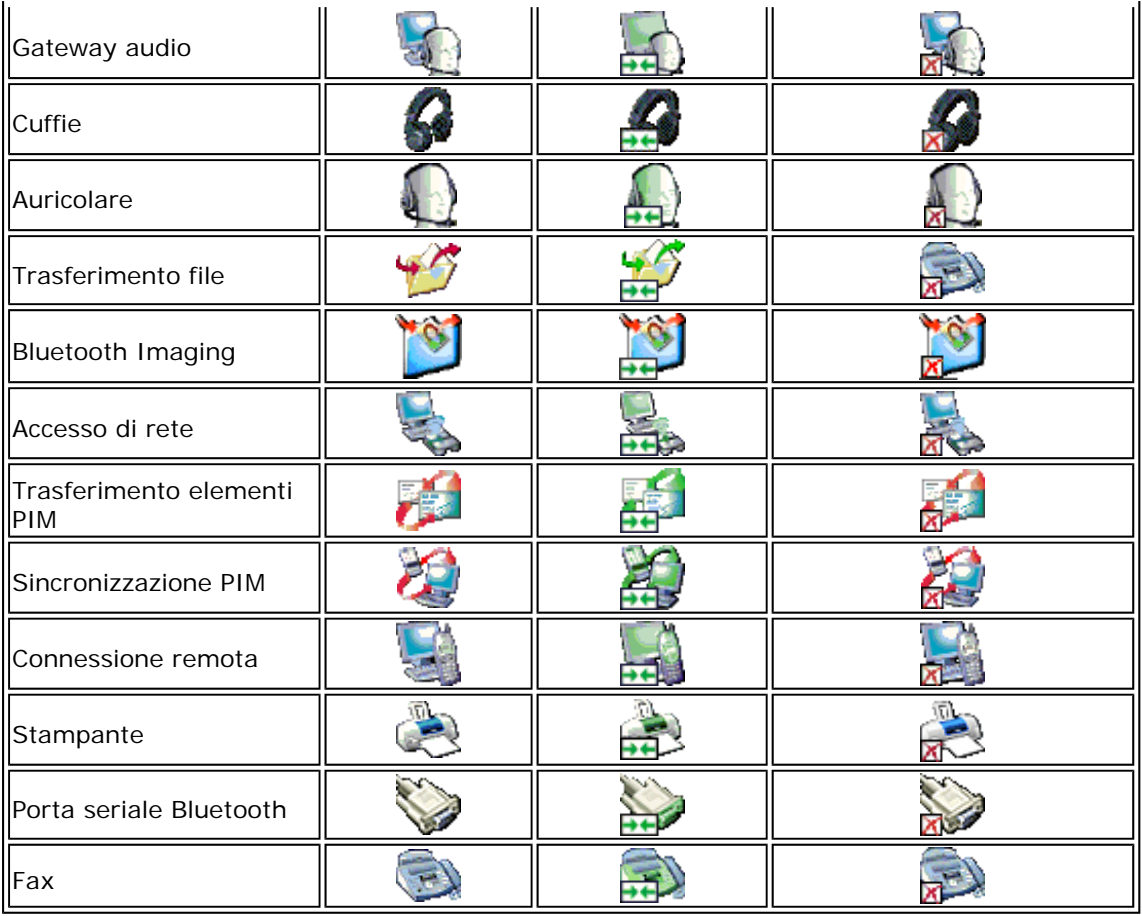

1Un servizio può non essere disponibile perché già utilizzato o perché la periferica che fornisce tale servizio non è disponibile o raggiungibile.

# **Operazioni di base**

- **O** Terminologia
- **Ricerca di periferiche Bluetooth**
- Visualizzazione dei servizi Bluetooth
- O Creazione di una connessione rapida

# **Terminologia**

La cartella di livello più alto alla quale può accedere un'altra periferica Bluetooth. Le periferiche che hanno diritto di accesso a una cartella Scambio Bluetooth possono anche accedere a tutte le sottocartelle e a tutti i file ivi contenuti. ATTENZIONE! Per impostazione predefinita, la cartella Scambio Bluetooth viene inserita nella cartella Documenti. Se si  $\parallel$ decide di spostare la cartella Scambio Bluetooth, non inserirla in una $\parallel$ 

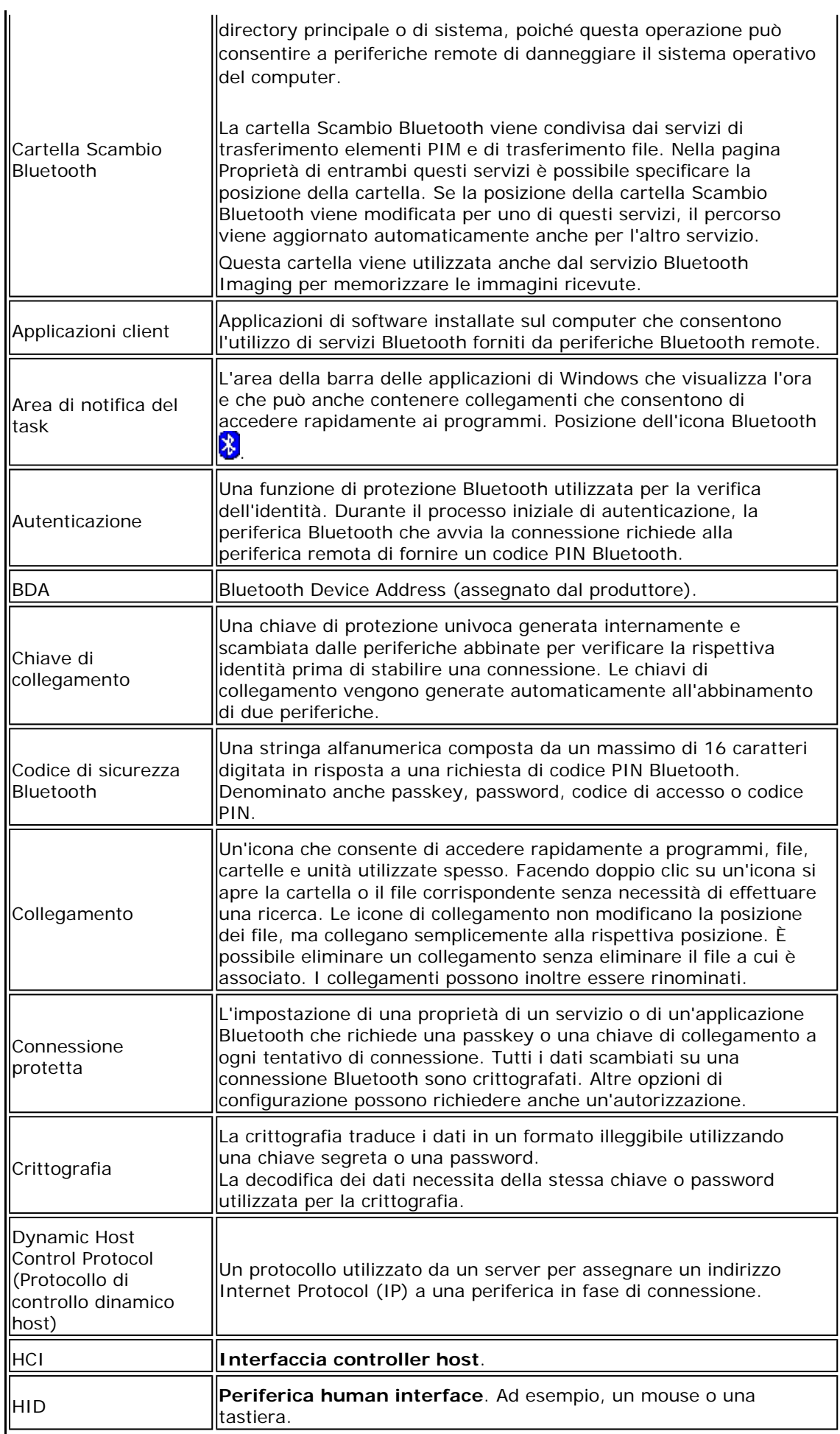

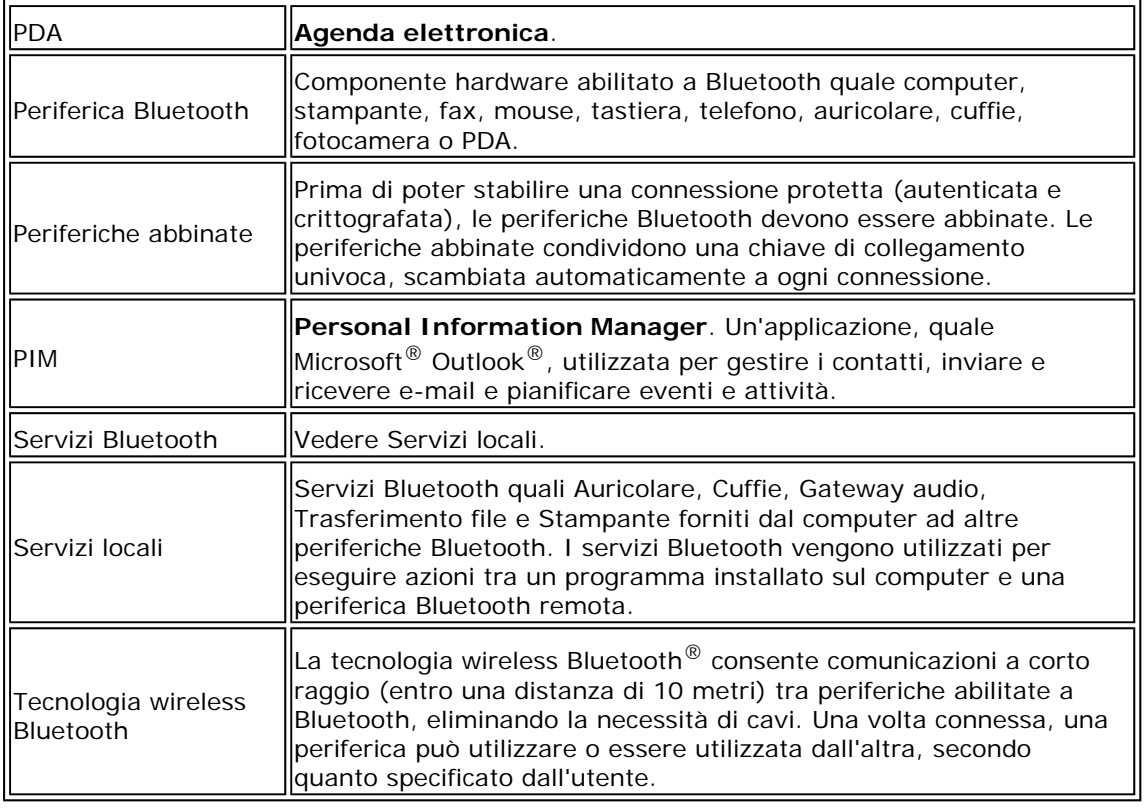

# **Ricerca di periferiche Bluetooth**

Per trovare tutte le periferiche Bluetooth raggiungibili

- 1. Aprire **Risorse di rete Bluetooth**.
- 2. Fare clic su **Visualizza periferiche raggiungibili**.

Per trovare una periferica Bluetooth specifica

- 1. Aprire **Risorse di rete Bluetooth**.
- 2. Fare clic su **Configurazione guidata Bluetooth**.
- 3. Fare clic su **Trovare una periferica Bluetooth specifica e configurare la modalità d'uso dei relativi servizi sul computer**.

# **Visualizzazione dei servizi Bluetooth**

I servizi Bluetooth vengono utilizzati per eseguire azioni tra un programma installato sul computer e una periferica Bluetooth remota. I servizi Bluetooth installati sul computer sono definiti Servizi Bluetooth e sono elencati in Periferica. Vedere anche Gestione di periferiche e servizi Bluetooth.

Per visualizzare Servizi Bluetooth

- 1. Aprire **Risorse di rete Bluetooth**.
- 2. Fare clic su **Servizi Bluetooth**.

#### **Creazione di una connessione rapida**

Per creare una connessione rapida, fare clic con il pulsante destro del mouse sull'icona **Bluetooth** nell'area di notifica del task, selezionare **Connessione rapida**, selezionare il nome del servizio desiderato e quindi fare clic sul nome della periferica che fornisce tale servizio.

### **Avvio/arresto della scheda wireless Bluetooth**

Per avviare o arrestare la scheda wireless Bluetooth, fare clic con il pulsante destro del mouse sull'icona **Bluetooth b** nell'area di notifica del task e quindi fare clic su Avvia **periferica Bluetooth** o **Interrompi periferica Bluetooth**. Il comando disponibile dipende dallo stato corrente della scheda Bluetooth.

Se questo controllo non è disponibile sul computer, consultare il manuale fornito con il computer per informazioni su come accendere e spegnere la radio Bluetooth. Generalmente la radio può essere accesa e spenta con uno switch hardware o tramite un'utilità software.

## **Uso di Bluetooth**

- Uso di una tastiera, un mouse o un altro HID Bluetooth
- Ascolto di audio dal computer su cuffie Bluetooth
- **Riproduzione di audio sul computer da un lettore Bluetooth**
- Uso di un auricolare Bluetooth per la messaggeria immediata o per chiamate telefoniche
- Uso di un auricolare Bluetooth per la riproduzione e la registrazione vocale

Reindirizzamento dell'audio ad alta qualità riprodotto sul computer agli altoparlanti del computer di destinazione

- Accesso a file presenti su un'altra periferica Bluetooth dal computer
- Accesso ai file presenti sul computer da altre periferiche Bluetooth
- Uso del computer come vivavoce per un cellulare Bluetooth

Impostazione del computer per ricevere file immagine inviati da una fotocamera, un cellulare o un'altra periferica Bluetooth

- Invio di file o cartelle dal computer a un'altra periferica Bluetooth
- **Invio di file da applicazioni di Microsoft Office**
- Invio di una pagina Web da Microsoft Internet Explorer
- Invio di un'immagine da Microsoft Internet Explorer

Connessione a Internet utilizzando un telefono, un modem o un'altra periferica Bluetooth che disponga del servizio di connessione remota

Uso della funzione fax di un telefono, di un modem o di un'altra periferica remota Bluetooth che disponga del servizio fax

Connessione di rete con un'altra periferica Bluetooth o a una Local Area Network (LAN) utilizzando la connessione di rete dell'altra periferica

Scambio di biglietti da visita elettronici e invio di elementi PIM a un'altra periferica Bluetooth

Sincronizzazione del database PIM sul computer con il database PIM di un'altra periferica **Bluetooth** 

Uso di una stampante Bluetooth dal computer

Stampa da un'altra periferica Bluetooth a una stampante standard collegata fisicamente al computer

Connessione di porta seriale virtuale tra il computer e un'altra periferica Bluetooth

Risposta ai messaggi di sicurezza e di autorizzazione Bluetooth

#### **Uso di una tastiera, un mouse o un altro HID Bluetooth**

**MOTA**: prima di iniziare, consultare il manuale fornito con l'HID per sapere come rendere rilevabile la periferica.

#### **Per utilizzare una tastiera, un mouse o un'altra periferica Human Interface Bluetooth**

- 1. Verificare che la tastiera, il mouse o la periferica Human Interface (HID) contenga le batterie, che le batterie siano inserite correttamente e siano cariche e che la posizione del pulsante Connetti sia nota.
- 2. Aprire **Risorse di rete Bluetooth** dal computer.
- 3. Fare clic su **Configurazione guidata Bluetooth**.
- 4. Fare clic su **Trovare una periferica Bluetooth che disponga del servizio richiesto dall'utente** e quindi su **Avanti**.
- 5. Fare clic su **Periferica Human Interface** nell'elenco **Selezione servizio Bluetooth** e quindi su **Avanti**.
- 6. Premere il pulsante **Connetti** sulla tastiera, sul mouse o sulla HID.
- 7. Quando viene visualizzata l'icona **HID** in **Selezione periferica Bluetooth**, fare clic su di essa e quindi su **Avanti**.
- 8. Se l'HID è una tastiera, utilizzarla per digitare il *codice di sicurezza Bluetooth* visualizzato nella casella **Codice di sicurezza Bluetooth** e quindi premere INVIO.

-oppure-

Se l'HID è un mouse o un'altra periferica di puntamento Bluetooth, utilizzarla per fare clic su **Fare clic qui** in **Confirmation Required** (Conferma richiesta).

È ora possibile utilizzare l'HID Bluetooth.

## **Ascolto di audio dal computer su cuffie Bluetooth**

**NOTA:** prima di iniziare, consultare il manuale fornito con le cuffie Bluetooth per sapere come renderle rilevabili.

Per ascoltare audio dal computer su cuffie Bluetooth

- 1. Aprire **Risorse di rete Bluetooth** dal computer.
- 2. Fare clic su **Configurazione guidata Bluetooth**.
- 3. Fare clic su **Trovare una periferica Bluetooth specifica e configurare la modalità d'uso dei relativi servizi sul computer**, quindi fare clic su **Avanti**.
- 4. Rendere rilevabili le cuffie.
- 5. Quando viene visualizzata l'icona **BT-Headphones** (Cuffie BT) in **Selezione periferica Bluetooth**, fare clic sull'icona e quindi su **Avanti**.
- 6. Per abbinare le cuffie al computer, in **Configurazione sicurezza Bluetooth** digitare *il codice di sicurezza Bluetooth* nella casella **Codice di sicurezza Bluetooth** e quindi fare clic su **Abbina ora**.

NOTA: per conoscere il codice di sicurezza, consultare il manuale fornito con le cuffie.

- 7. Fare clic su **Fine**.
- 8. Se le cuffie non sono connesse, in **Tutte le risorse di rete Bluetooth** fare clic con il pulsante destro del mouse su **BT-Headphones** (Cuffie BT) e quindi fare clic su **Connect Headset** (Connetti cuffie).

NOTA: prima di poter effettuare la connessione le cuffie devono essere rese rilevabili. Se la connessione non viene stabilita, rendere le cuffie nuovamente rilevabili

9. Avviare il lettore multimediale sul computer.

Per disconnettere le cuffie

e ritentare.

1. Aprire **Risorse di rete Bluetooth** dal computer.

 NOTA: se è presente un collegamento **BT-Headphones** (Cuffie BT) in **Risorse di rete Bluetooth**, passare direttamente al punto 3.

- 2. Fare clic su **Visualizza periferiche raggiungibili**.
- 3. Fare clic con il pulsante destro del mouse su **BT-Headphones** (Cuffie BT) e quindi fare clic su **Disconnect Headset** (Disconnetti cuffie).

## **Riproduzione di audio sul computer da un lettore Bluetooth**

Per riprodurre audio sul computer da un lettore Bluetooth

- 1. Aprire **Risorse di rete Bluetooth** dal computer e quindi fare clic su **Configurazione guidata Bluetooth**.
- 2. Fare clic su **Trovare una periferica Bluetooth che disponga del servizio richiesto dall'utente** e quindi su **Avanti**.
- 3. Fare clic su **Gateway audio** nell'elenco **Selezione servizio Bluetooth** e quindi su **Avanti**.
- 4. Nell'elenco **Selezione periferica Bluetooth**, fare clic sul nome del lettore audio Bluetooth e quindi su **Avanti**.

 NOTA: se il lettore cercato non è una periferica audio (quale un computer), fare clic su **Mostra tutte le periferiche** nell'elenco a destra di **Search Again** (Cerca ancora) e quindi su **Search Again** (Cerca ancora).

5. La casella di controllo **Avvia la connessione** è selezionata per impostazione predefinita. Per accettare l'impostazione predefinita e avviare automaticamente la connessione, fare clic su **Fine**.

È ora possibile riprodurre audio dal lettore Bluetooth sul computer.

#### **Per disconnettere il gateway audio**

- 1. Aprire **Risorse di rete Bluetooth** dal computer.
- 2. Fare clic con il pulsante destro del mouse sull'icona **Gateway audio** e quindi fare clic su **Disconnect Audio Gateway** (Disconnetti gateway audio).

### **Uso di un auricolare Bluetooth per la messaggeria immediata o per chiamate telefoniche**

Per utilizzare un auricolare Bluetooth per la messaggeria immediata o per chiamate telefoniche

- 1. Aprire **Risorse di rete Bluetooth** dal computer.
- 2. Fare clic su **Configurazione guidata Bluetooth**.
- 3. Fare clic su **Trovare una periferica Bluetooth specifica e configurare la modalità d'uso dei relativi servizi sul computer**, quindi fare clic su **Avanti**.
- 4. Rendere rilevabile l'auricolare.

 NOTA: consultare il manuale fornito con l'auricolare per informazioni su come renderlo rilevabile.

- 5. In **Selezione periferica Bluetooth**, fare clic sull'icona **Cuffie audio** e quindi su **Avanti**.
- 6. Abilitare la modalità di abbinamento sull'auricolare.

 NOTA: consultare il manuale fornito con l'auricolare per informazioni su come abilitare la modalità di abbinamento e per conoscere il codice di sicurezza.

7. In **Configurazione sicurezza Bluetooth**, digitare *il codice di sicurezza Bluetooth* nella casella **Codice di sicurezza Bluetooth** e quindi fare clic su **Abbina ora**.

- 8. In **Selezione servizio Bluetooth**, fare clic su **Auricolare** e quindi su **Fine**.
- 9. In **Tutte le risorse di rete Bluetooth**, fare clic con il pulsante destro del mouse sull'icona **Cuffie audio** e quindi fare clic su **Connect Headset** (Connetti cuffie).

È ora possibile utilizzare l'auricolare Bluetooth per effettuare una telefonata oppure inviare o ricevere messaggi vocali immediati sulla connessione Internet.

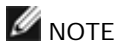

- Il software Bluetooth for Microsoft Windows (BTW) imposta la qualità audio sulla base delle caratteristiche della periferica audio.
- Per rispondere a una chiamata può essere necessario premere un pulsante sull'auricolare. Per ulteriori informazioni, consultare il manuale fornito con l'auricolare.

Per disconnettere l'auricolare

- 1. Aprire **Risorse di rete Bluetooth** dal computer.
- 2. Fare clic con il pulsante destro del mouse sull'icona **Cuffie audio** e quindi fare clic su **Disconnect Headset** (Disconnetti cuffie).

## **Uso di un auricolare Bluetooth per la riproduzione e la registrazione vocale**

Per utilizzare un auricolare Bluetooth per la riproduzione e la registrazione vocale

- 1. Aprire **Risorse di rete Bluetooth** dal computer.
- 2. Fare clic su **Configurazione guidata Bluetooth**.
- 3. Fare clic su **Trovare una periferica Bluetooth specifica e configurare la modalità d'uso dei relativi servizi sul computer**, quindi fare clic su **Avanti**.
- 4. Rendere rilevabile l'auricolare.

 NOTA: consultare il manuale fornito con l'auricolare per informazioni su come renderlo rilevabile.

- 5. In **Selezione periferica Bluetooth** fare clic sull'icona **Cuffie audio** e quindi su **Avanti**.
- 6. Abilitare la modalità di abbinamento sull'auricolare.

 NOTA: consultare il manuale fornito con l'auricolare per informazioni su come abilitare la modalità di abbinamento e per conoscere il codice di sicurezza.

- 7. In **Configurazione sicurezza Bluetooth**, digitare *il codice di sicurezza Bluetooth* nella casella **Codice di sicurezza Bluetooth** e quindi fare clic su **Abbina ora**.
- 8. In **Selezione servizio Bluetooth**, fare clic su **Auricolare** e quindi su **Fine**.
- 9. Fare clic su **Visualizza periferiche raggiungibili**.
- 10. In **Tutte le risorse di rete Bluetooth**, fare clic con il pulsante destro del mouse sull'icona **Cuffie audio** e quindi fare clic su **Connect Headset** (Connetti cuffie).
- 11. In **Notifica audio Bluetooth**, fare clic su **OK**.

È ora possibile aprire l'applicazione audio Bluetooth e iniziare a utilizzare l'auricolare audio

#### Bluetooth.

 NOTA: il software Bluetooth for Microsoft Windows (BTW) imposta la qualità audio sulla base delle caratteristiche della periferica audio.

Per disconnettere l'auricolare

- 1. Aprire **Risorse di rete Bluetooth** dal computer.
- 2. Fare clic con il pulsante destro del mouse sull'icona **Cuffie audio** e quindi fare clic su **Disconnect Headset** (Disconnetti cuffie).

## **Reindirizzamento dell'audio ad alta qualità riprodotto sul computer agli altoparlanti del computer di destinazione**

Nelle istruzioni successive *questo computer* si riferisce al computer sul quale viene eseguito il lettore multimediale e il *computer di destinazione* si riferisce al computer sul quale viene reindirizzato l'audio ad alta qualità.

Per reindirizzare l'audio ad alta qualità riprodotto sul computer agli altoparlanti del computer di destinazione

- 1. Aprire **Risorse di rete Bluetooth** dal computer.
- 2. Fare clic su **Visualizza periferiche raggiungibili**.

NOTA: per individuare il computer di destinazione può essere necessario fare clic una o più volte su **Cerca periferiche nell'intervallo**.

- 3. Fare clic sul nome del computer di destinazione e quindi su **Rileva servizi**.
- 4. Fare clic con il pulsante destro del mouse sul servizio **Cuffie** e quindi fare clic su **Connect Stereo Headphones** (Connetti cuffie stereo).
- 5. Avviare il lettore multimediale sul computer.

**M** NOTA: se il servizio Cuffie sul computer di destinazione necessita di una connessione protetta, è necessario rispondere ai messaggi di protezione e autorizzazione Bluetooth visualizzati nell'area di notifica di ogni computer (vedere Risposta ai messaggi di sicurezza e di autorizzazione Bluetooth).

Per arrestare il reindirizzamento dell'audio ad alta qualità dal computer corrente a quello di destinazione

- 1. Aprire **Risorse di rete Bluetooth** dal computer.
- 2. Fare clic su **Visualizza periferiche raggiungibili**.
- 3. Fare clic con il pulsante destro del mouse sul computer di destinazione e quindi fare clic su **Disconnect Stereo Headphones** (Disconnetti cuffie stereo).

## **Accesso a file presenti su un'altra periferica Bluetooth dal computer**

Per accedere a file presenti su un'altra periferica Bluetooth dal computer

- 1. Se l'altra periferica Bluetooth non è un altro computer Bluetooth, abilitare il servizio di trasferimento file sull'altra periferica (per ulteriori informazioni consultare il manuale fornito con l'altra periferica Bluetooth).
- 2. Aprire **Risorse di rete Bluetooth** dal computer.
- 3. Fare clic su **Configurazione guidata Bluetooth**.
- 4. Fare clic su **Trovare una periferica Bluetooth che disponga del servizio richiesto dall'utente** e quindi su **Avanti**.
- 5. Fare clic su **Traferimento file** nell'elenco **Selezione servizio Bluetooth** e quindi su **Avanti**.
- 6. In **Selezione periferica Bluetooth**, fare clic sul nome dell'altra periferica e quindi su **Avanti**.

 NOTA: se la proprietà **Connessione protetta** del servizio di trasferimento file dell'altra periferica è stata impostata, digitare *il codice di sicurezza che si desidera utilizzare* nella casella **Codice di sicurezza Bluetooth** e quindi fare clic su **Abbina ora**. L'operatore dell'altra periferica deve conoscere il codice di sicurezza e deve essere pronto a rispondere alla richiesta del **Codice di sicurezza Bluetooth** inviata dal computer (vedere Risposta ai messaggi di sicurezza e di autorizzazione Bluetooth). In caso contrario il processo di abbinamento non avviene. Dopo l'abbinamento è possibile accedere ai file presenti sull'altra periferica senza necessità di disporre di autorizzazioni di accesso.

7. Fare clic su **Fine**.

È ora possibile accedere ai file della cartella Scambio Bluetooth dell'altra periferica Bluetooth. A tale scopo, fare doppio clic sul collegamento **Trasferimento file** in **Risorse di rete Bluetooth** per aprire la **Cartella Scambio Bluetooth** sull'altra periferica Bluetooth.

### **Accesso ai file presenti sul computer da altre periferiche Bluetooth**

Per consentire l'accesso ai file presenti sul computer da altre periferiche Bluetooth

- 1. Aprire **Risorse di rete Bluetooth** dal computer.
- 2. Fare clic su **Visualizza servizi Bluetooth**.
- 3. Fare clic con il pulsante destro del mouse su **Trasferimento file** e quindi fare clic su **Proprietà**.
- 4. Nella scheda **Generale**, specificare la modalità di avvio del servizio di trasferimento file. La casella di controllo **Avvia automaticamente** è selezionata per impostazione predefinita. Se si preferisce avviare manualmente il servizio, deselezionare la casella di controllo.
- 5. Per richiedere l'uso di un codice di sicurezza per connettersi al servizio e crittografare i dati Bluetooth trasmessi, selezionare la casella di controllo **Connessione protetta**. Se si preferisce non richiedere l'uso di un codice di sicurezza e non crittografare i dati, non selezionare la casella di controllo.
- 6. Specificare le autorizzazioni di accesso di utenti remoti selezionando o deselezionando le caselle di controllo **Consenti agli utenti remoti di modificare cartelle e file di sola lettura** e **Consenti agli utenti remoti di accedere a cartelle o file nascosti**.

 NOTA: per specificare una posizione di salvataggio dei file trasferiti diversa da quella predefinita, fare clic su **Sfoglia**.

- 7. Per specificare se e come si desidera ricevere notifica quando un'altra periferica Bluetooth accede ai file presenti sul computer, fare clic sulla scheda **Notifiche** e quindi selezionare la casella di controllo **Nessuna notifica**, oppure una o entrambe le caselle di controllo **Notifica visiva** e **Notifica audio**.
- 8. Fare clic su **OK** per salvare le impostazioni.

Le altre periferiche Bluetooth possono ora accedere ai file della cartella Scambio Bluetooth.

 NOTA: se si imposta la proprietà **Connessione protetta** del servizio di trasferimento file del computer, è necessario rispondere alla **richiesta del codice di sicurezza Bluetooth**  inviata dall'altra periferica al primo tentativo di connessione al computer (vedere Risposta ai messaggi di sicurezza e di autorizzazione Bluetooth). In caso contrario il processo di abbinamento non avviene. Dopo l'abbinamento delle due periferiche, l'altra periferica può accedere ai file presenti sul computer senza necessità di autorizzazioni di accesso.

#### **Uso del computer come vivavoce per un cellulare Bluetooth**

**Per utilizzare il computer come vivavoce per un cellulare Bluetooth**

- 1. Aprire **Risorse di rete Bluetooth** dal computer e quindi fare clic su **Configurazione guidata Bluetooth**.
- 2. Fare clic su **Trovare una periferica Bluetooth che disponga del servizio richiesto dall'utente** e quindi su **Avanti**.
- 3. Fare clic su **Gateway audio** nell'elenco **Selezione servizio Bluetooth** e quindi su **Avanti**.
- 4. Nell'elenco **Selezione periferica Bluetooth**, fare clic sull'icona **Telefono cellulare** e quindi su **Avanti**.
- 5. Fare clic su **Fine**.

Il computer può ora essere utilizzato come vivavoce per il cellulare.

## **Impostazione del computer per ricevere file immagine inviati da una fotocamera, un cellulare o un'altra periferica Bluetooth**

Impostazione del computer per ricevere file immagine inviati da una fotocamera, un cellulare o un'altra periferica Bluetooth

- 1. Aprire **Risorse di rete Bluetooth**.
- 2. Fare clic su **Visualizza o modifica configurazione**.
- 3. Fare clic sulla scheda **Servizi locali**.
- 4. Fare clic su **Bluetooth Imaging** nell'elenco dei servizi e quindi su **Proprietà**.
- 5. Verificare che la casella di controllo **Avvia automaticamente** sia selezionata.

È ora possibile ricevere file immagine. Per informazioni su come inviare file immagine a un computer abilitato a Bluetooth, consultare il manuale fornito con la fotocamera, il cellulare o un'altra periferica Bluetooth. I file ricevuti vengono memorizzati nella cartella Scambio Bluetooth del computer.

#### **Invio di file o cartelle dal computer a un'altra periferica Bluetooth**

Per inviare file o cartelle dal computer a un'altra periferica Bluetooth

- 1. Verificare che il servizio di trasferimento file sia abilitato sulla periferica Bluetooth di destinazione (vedere Accesso a file presenti su un'altra periferica Bluetooth dal computer).
- 2. In **Esplora risorse**, aprire la cartella contenente il file da inviare.
- 3. Fare clic con il pulsante destro del mouse sul nome del file, selezionare **Invia a**, selezionare **Bluetooth** e quindi fare clic sul nome della periferica Bluetooth di destinazione.

Per inviare cartelle dal computer a un'altra periferica Bluetooth

- 1. Aprire **Risorse di rete Bluetooth**.
- 2. Fare clic su **Visualizza periferiche raggiungibili**.
- 3. Aprire **Esplora risorse** e individuare la cartella che si desidera inviare.
- 4. Copiare o trascinare e rilasciare la cartella sul nome della periferica di destinazione in **Tutte le risorse di rete Bluetooth**.

 NOTA: quando si inviano cartelle a un'altra periferica Bluetooth, se la proprietà **Connessione protetta** del servizio di trasferimento dell'altra periferica Bluetooth è stata impostata, l'operatore di tale periferica deve essere pronto a consentire l'accesso, a meno che non sia selezionata la casella di controllo **Consenti sempre a questa periferica di accedere al servizio Trasferimento file di questo computer** in **Bluetooth File Transfer Authorization** (Autorizzazione per il trasferimento file Bluetooth). In caso contrario il trasferimento file non avviene.

I file o le cartelle inviate si trovano nella cartella Scambio Bluetooth della periferica Bluetooth di destinazione.

# **Invio di file da applicazioni di Microsoft Office**

Per inviare un file da un'applicazione di Microsoft Office

- 1. Avviare l'applicazione di Microsoft Office dal computer.
- 2. Aprire il file che si desidera inviare.
- 3. Dal menu **File**, selezionare **Invia a**, selezionare **Bluetooth** e quindi fare clic sul nome della periferica di destinazione.

-oppure-

Selezionare **Altro**, fare clic sul nome della periferica nell'elenco **Seleziona periferica**

### **Invio di una pagina Web da Microsoft Internet Explorer**

Per inviare una pagina Web da Microsoft Internet Explorer

- 1. Aprire **Internet Explorer** e individuare la pagina Web che si desidera inviare.
- 2. Fare clic sull'icona **Invia a Bluetooth** sulla barra degli strumenti.
- 3. Seguire le istruzioni riportate nella **Send To Bluetooth Wizard** (Procedura guidata per l'invio a Bluetooth).

#### **Invio di un'immagine da Microsoft Internet Explorer**

Per inviare un'immagine selezionata da Microsoft Internet Explorer

- 1. Fare clic con il pulsante destro del mouse sull'immagine da trasferire, quindi fare clic su **Send To Bluetooth Device** (Invia a periferica Bluetooth).
- 2. In **Seleziona periferica**, fare clic sul nome della periferica e quindi su **OK**.

### **Connessione a Internet utilizzando un telefono, un modem o un'altra periferica Bluetooth che disponga del servizio di connessione remota**

**Per connettersi a Internet utilizzando un telefono, un modem o un'altra periferica Bluetooth che disponga del servizio di connessione remota**

- 1. Aprire **Risorse di rete Bluetooth** dal computer.
- 2. Fare clic su **Configurazione guidata Bluetooth**.
- 3. Fare clic su **Trovare una periferica Bluetooth che disponga del servizio richiesto dall'utente** e quindi su **Avanti**.
- 4. Fare clic su **Connessione remota** nell'elenco **Selezione servizio Bluetooth** e quindi su **Avanti**.
- 5. In **Selezione periferica Bluetooth**, fare clic sul nome della periferica a cui si desidera connettersi, quindi su **Avanti**.
- 6. Fare clic su **Fine**.
- 7. Se l'operatore del servizio di telefonia mobile richiede di fornire il nome utente e la password, digitarli negli appositi spazi.
- 8. Digitare *il numero del provider del servizio Internet* nella casella **Dial** (Composizione) e quindi fare clic su **Dial** (Composizione).

 NOTA: per connessioni GPRS tipiche è generalmente possibile lasciare vuote le caselle **Nome utente** e **Password** e utilizzare **99#** come numero di telefono.

9. Rispondere ai messaggi di autorizzazione visualizzati sulla periferica remota.

Per interrompere la connessione remota

1. Aprire **Risorse di rete Bluetooth** dal computer.

 NOTA: se è presente un collegamento **Connessione remota** in **Risorse di rete Bluetooth**, passare direttamente al punto 4.

- 2. Fare clic su **Visualizza periferiche raggiungibili**.
- 3. Fare doppio clic sul nome della periferica con la quale è stata stabilita una connessione remota.
- 4. Fare clic con il pulsante destro del mouse su **Connessione remota** e quindi fare clic su **Interrompi connessione remota**.

### **Uso della funzione fax di un telefono, di un modem o di un'altra periferica remota Bluetooth che disponga del servizio fax**

**Per utilizzare la funzione fax di un telefono, di un modem o di un'altra periferica remota Bluetooth che disponga del servizio fax**

- 1. Aprire **Risorse di rete Bluetooth** dal computer.
- 2. Fare clic su **Configurazione guidata Bluetooth**.
- 3. Fare clic su **Trovare una periferica Bluetooth che disponga del servizio richiesto dall'utente** e quindi su **Avanti**.
- 4. In **Selezione servizio Bluetooth**, fare clic su **Fax** e quindi su **Fine**.
- 5. In **Selezione periferica Bluetooth**, fare clic sul nome della periferica con la funzionalità fax e quindi su **Avanti**.
- 6. Fare clic su **Fine**.

Per disconnettere il fax

1. Aprire **Risorse di rete Bluetooth** dal computer.

 NOTA: se è presente un collegamento **Fax** in Risorse di rete Bluetooth, passare direttamente al punto 4.

- 2. Fare clic su **Visualizza periferiche raggiungibili**.
- 3. Fare doppio clic sul nome della periferica con la quale è stata stabilita una connessione fax.
- 4. Fare clic con il pulsante destro del mouse su **Fax** e quindi fare clic su **Disconnetti fax**.

## **Connessione di rete con un'altra periferica Bluetooth o a una Local Area Network (LAN) utilizzando la connessione di rete dell'altra periferica**

Per effettuare una connessione di rete con un'altra periferica Bluetooth o a una Local Area

Network (LAN) utilizzando la connessione di rete dell'altra periferica

- 1. Aprire **Risorse di rete Bluetooth** dal computer.
- 2. Fare clic su **Configurazione guidata Bluetooth**.
- 3. Fare clic su **Trovare una periferica Bluetooth che disponga del servizio richiesto dall'utente** e quindi su **Avanti**.
- 4. Fare clic su **Accesso di rete** nell'elenco **Selezione servizio Bluetooth** e quindi su **Avanti**.
- 5. In **Selezione periferica Bluetooth**, fare clic sul nome della periferica a cui si desidera connettersi, quindi su **Avanti**.

Per disconnettere l'accesso di rete

1. Aprire **Risorse di rete Bluetooth** dal computer.

 NOTA: se è presente un collegamento **Porta seriale Bluetooth** in Risorse di rete Bluetooth, passare direttamente al punto 4.

- 2. Fare clic su **Visualizza periferiche raggiungibili**.
- 3. Fare doppio clic sul nome della periferica con la quale è stata stabilita una connessione di rete.
- 4. Fare clic con il pulsante destro del mouse su **Accesso di rete** e quindi fare clic su **Disconnetti accesso di rete**.

#### **Scambio di biglietti da visita elettronici e invio di elementi PIM a un'altra periferica Bluetooth**

**Per scambiare biglietti da visita elettronici e inviare elementi PIM a un'altra periferica Bluetooth**

- 1. Aprire **Risorse di rete Bluetooth** dal computer.
- 2. Fare clic su **Configurazione guidata Bluetooth**.
- 3. Fare clic su **Trovare una periferica Bluetooth che disponga del servizio richiesto dall'utente** e quindi su **Avanti**.
- 4. Fare clic su **Trasferimento elementi PIM** nell'elenco **Selezione servizio Bluetooth** e quindi su **Avanti**.
- 5. In **Selezione periferica Bluetooth**, fare clic sul nome della periferica a cui si desidera connettersi, quindi su **Avanti**.
- 6. Fare doppio clic sul collegamento **Trasferimento elementi PIM** in **Risorse di rete Bluetooth**.
- 7. In **Seleziona biglietto da visita Bluetooth**, fare clic sull'elemento PIM contenente il biglietto o i biglietti da visita che si desidera inviare.
- 8. Fare clic sul nome del contatto o dei contatti nell'elenco e quindi su **OK**.

Se in Proprietà Bluetooth è selezionato Microsoft Outlook come posizione per i biglietti da visita ricevuti, il file del contatto viene inviato ai Contatti di Microsoft Outlook. Se è selezionata l'opzione **Salva nella cartella**, il biglietto o i biglietti da visita vengono inviati alla cartella Scambio Bluetooth.

 NOTA: se la proprietà Connessione protetta del servizio di trasferimento PIM è impostata su una delle periferiche, la parte ricevente deve essere pronta a consentire l'accesso quando richiesto. In caso contrario il trasferimento PIM non avviene.

## **Sincronizzazione del database PIM sul computer con il database PIM di un'altra periferica Bluetooth**

Per sincronizzare il database PIM sul computer con il database PIM di un'altra periferica Bluetooth

- 1. Aprire **Risorse di rete Bluetooth** dal computer.
- 2. Fare clic su **Configurazione guidata Bluetooth**.
- 3. Fare clic su **Trovare una periferica Bluetooth che disponga del servizio richiesto dall'utente** e quindi su **Avanti**.
- 4. Fare clic su **Sincronizzazione PIM** nell'elenco **Selezione servizio Bluetooth** e quindi su **Avanti**.
- 5. In **Selezione periferica Bluetooth**, fare clic sul nome della periferica con la quale si desidera sincronizzare i database PIM, quindi su **Avanti**.
- 6. Fare clic su **Fine**.
- 7. Fare clic con il pulsante destro del mouse sul collegamento **Sincronizzazione PIM** in **Risorse di rete Bluetooth** e quindi fare clic su **Proprietà**.
- 8. Sotto **Sincronizzazione**, fare clic sull'elemento PIM che si desidera sincronizzare (se presente) in ognuno degli elenchi.
- 9. Fare doppio clic sul collegamento **Sincronizzazione PIM** in **Risorse di rete Bluetooth**.

#### **Uso di una stampante Bluetooth dal computer**

Per utilizzare una stampante Bluetooth dal computer

- 1. Per verificare che la stampante sia compatibile con l'Hardcopy Cable Replacement Profile e per conoscere il codice o la passkey di sicurezza Bluetooth, consultare il manuale fornito con la stampante.
- 2. Accendere la stampante Bluetooth.
- 3. Aprire **Risorse di rete Bluetooth** dal computer.
- 4. Fare clic su **Trovare una periferica Bluetooth specifica e configurare la modalità d'uso dei relativi servizi sul computer**, quindi fare clic su **Avanti**.
- 5. In **Selezione periferica Bluetooth**, fare clic sul nome della stampante Bluetooth su cui si desidera stampare, quindi su **Avanti**.

 NOTA: se vengono elencate diverse stampanti e non si è sicuri di quale sia la propria stampante, controllare il numero di serie riportato sull'etichetta alla base della stampante, quindi selezionarla una volta identificato il numero di serie corretto. Il numero di serie viene visualizzato spostando il puntatore del mouse sull'icona della stampante.

6. Digitare *il codice di sicurezza Bluetooth* nella casella **Codice di sicurezza Bluetooth** e quindi fare clic su **Abbina ora**.

 NOTA: per conoscere il codice di sicurezza Bluetooth per la stampante, consultare il relativo manuale.

- 7. Verificare che la casella di controllo **Hardcopy Cable Replacement** sia selezionata in **Selezione servizio Bluetooth**. In caso positivo, fare clic su **Fine**. In caso negativo, fare clic sulla casella di controllo per selezionarla e quindi su **Fine**.
- 8. Attenersi alle istruzioni indicate nella **Installazione guidata stampante**.

**M** NOTA: i driver della stampante devono trovarsi sul computer o su CD.

9. In **Proprietà**, fare clic su **OK** per accettare le impostazioni predefinite, oppure modificarle e quindi fare clic su **OK**.

È ora possibile stampare dal computer alla stampante Bluetooth.

### **Stampa da un'altra periferica Bluetooth a una stampante standard collegata fisicamente al computer**

Per stampare da un'altra periferica Bluetooth a una stampante standard collegata fisicamente al computer

- 1. Verificare che la stampante locale sia collegata fisicamente al computer con un cavo, che sia impostata come stampante predefinita e che sia accesa.
- 2. Aprire **Risorse di rete Bluetooth** dal computer.
- 3. Fare clic su **Visualizza servizi Bluetooth**.
- 4. Fare clic con il pulsante destro del mouse su **Stampante** e quindi fare clic su **Attiva**.
- 5. Per istruzioni su come stampare su un'altra periferica Bluetooth, consultare il manuale fornito con la relativa periferica.

-oppure-

Se si utilizza un computer abilitato a Bluetooth, vedere Uso di una stampante Bluetooth dal computer.

 NOTA: se la proprietà **Connessione protetta** della stampante è stata impostata su uno dei computer, gli operatori di entrambi i computer devono essere pronti a consentire l'accesso e a fornire il codice di sicurezza Bluetooth quando richiesto (vedere Risposta ai messaggi di sicurezza e di autorizzazione Bluetooth). In seguito l'accesso verrà consentito automaticamente e non sarà necessario fornire il codice di sicurezza.

#### **Connessione di porta seriale virtuale tra il computer e un'altra periferica Bluetooth**

Per stabilire una connessione di porta seriale virtuale tra il computer e un'altra periferica Bluetooth

1. Aprire **Risorse di rete Bluetooth** dal computer.

- 2. Fare clic su **Configurazione guidata Bluetooth**.
- 3. Fare clic su **Trovare una periferica Bluetooth che disponga del servizio richiesto dall'utente** e quindi su **Avanti**.
- 4. Fare clic su **Porta seriale Bluetooth** nell'elenco **Selezione servizio Bluetooth** e quindi su **Avanti**.
- 5. In **Selezione periferica Bluetooth**, fare clic sul nome della periferica a cui si desidera connettersi, quindi su **Avanti**.
- 6. Fare clic su **Fine**.

L'operatore della periferica remota deve essere pronto a rispondere ad eventuali richieste di autorizzazione (vedere Risposta ai messaggi di sicurezza e di autorizzazione Bluetooth) inviate dal computer. Prendere nota del nome della porta COM associata alla connessione e configurare le applicazioni in modo da utilizzare tale porta.

**MICA:** non modificare l'impostazione della porta COM predefinita senza un motivo specifico.

Per disconnettere la connessione di porta seriale virtuale tra il computer e una periferica Bluetooth remota

1. Aprire **Risorse di rete Bluetooth** dal computer.

**M** NOTA: se è presente un collegamento Porta seriale Bluetooth in Risorse di rete Bluetooth, passare direttamente al punto 4.

- 2. Fare clic su **Visualizza periferiche raggiungibili**.
- 3. Fare doppio clic sul nome della periferica con la quale è stata stabilita una connessione wireless seriale.
- 4. Fare clic con il pulsante destro del mouse su **Porta seriale Bluetooth** e quindi fare clic su **Disconnetti porta seriale Bluetooth**.

## **Risposta ai messaggi di sicurezza e di autorizzazione Bluetooth**

Per rispondere ai messaggi di sicurezza Bluetooth

Quando si tenta di stabilire una connessione protetta tra due periferiche Bluetooth, nell'area di notifica di una o entrambe le periferiche può essere visualizzata una richiesta di codice PIN. Se tale richiesta viene ignorata, il tentativo di connessione non ha successo. Per consentire il proseguimento di una connessione protetta, fare clic in qualsiasi punto del messaggio **Bluetooth PIN Code Required** (Codice PIN Bluetooth richiesto), quindi digitare *il codice di sicurezza* nella casella **Codice di sicurezza Bluetooth** e fare clic su **OK**. Se la periferica remota ha un codice PIN fisso, digitare *tale codice PIN* nella casella **Codice di sicurezza Bluetooth**. In caso contrario, selezionare una stringa di caratteri alfanumerici casuali e digitarla in modo identico nella casella **Codice si sicurezza Bluetooth** su entrambe le periferiche.

Per rispondere ai messaggi di autorizzazione Bluetooth

Quando una periferica Bluetooth remota tenta di connettersi a un servizio protetto sul computer, quest'ultimo riceve una richiesta di autorizzazione che viene visualizzata nell'area di notifica. Per consentire l'accesso al servizio, fare clic in qualsiasi punto del messaggio

**Autorizzazione Bluetooth richiesta** e quindi fare clic su **OK** in **Autorizzazione servizio Bluetooth**.

#### **Funzionamento della tecnologia Bluetooth sul computer**

- Assegnazione di un nome e di un tipo al computer
- Accesso ad altre periferiche Bluetooth
- **Individuazione delle periferiche**
- Impostazioni di protezione
- Gestione di periferiche e servizi Bluetooth
- Gestione delle radio Bluetooth locali

#### **Assegnazione di un nome e di un tipo al computer**

Quando il computer è impostato in modo da essere individuabile, il nome a esso assegnato viene visualizzato su altre periferiche Bluetooth (vedere Accesso ad altre periferiche Bluetooth). Il nome predefinito viene assegnato dal sistema operativo. L'impostazione **Tipo computer** determina il tipo di icona (vedere Stato delle periferiche e dei servizi) utilizzata per rappresentare il computer su altre periferiche Bluetooth (vedere Stato delle periferiche e dei servizi).

Per cambiare il nome o il tipo di computer

- 1. Aprire **Risorse di rete Bluetooth**.
- 2. Fare clic su **Visualizza o modifica configurazione**.
- 3. In **Configurazione Bluetooth**, fare clic sulla scheda **Generale** e apportare le modifiche negli appositi spazi.

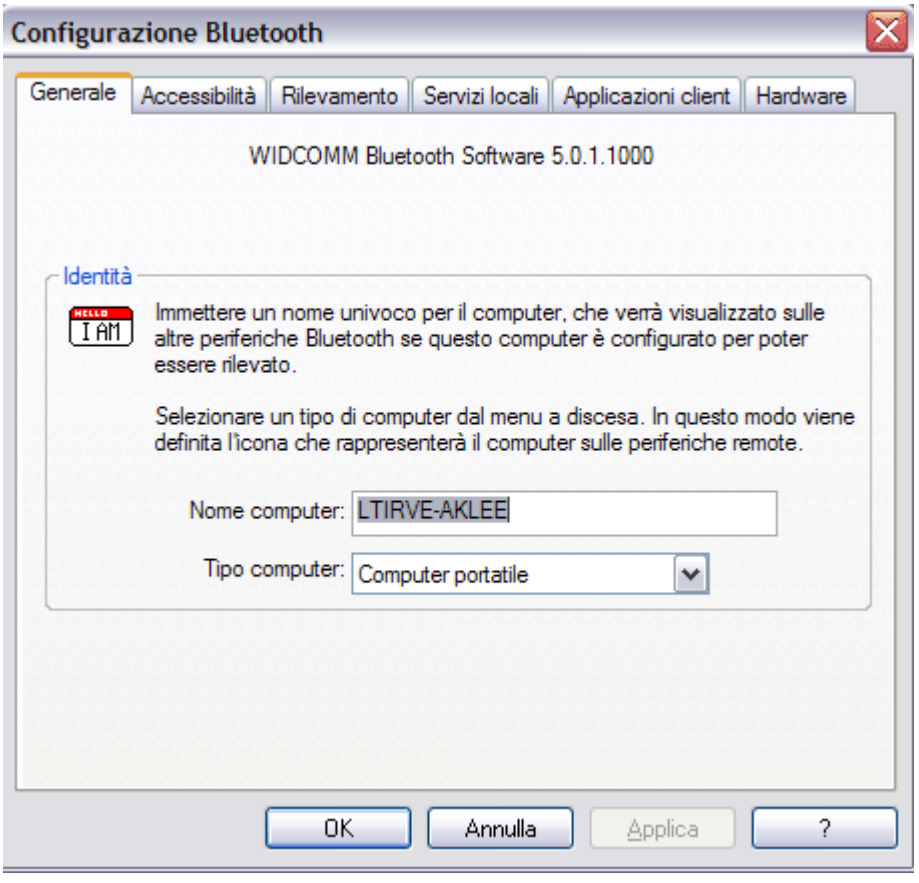

# **Accesso ad altre periferiche Bluetooth**

È possibile specificare se si desidera consentire ad altre periferiche Bluetooth di individuare il computer, nonché se consentire la connessione a tutte le periferiche che individuano il computer o a nessuna di esse, oppure se consentire la connessione solo alle periferiche designate. Le periferiche designate devono essere raggiungibili e rilevabili. È inoltre possibile specificare il tipo di notifica audio (se presente) che si desidera ricevere oltre alla notifica visiva quando un'altra periferica Bluetooth richiede un codice di sicurezza Bluetooth.

 NOTA: se successivamente si deseleziona la casella di controllo **Consenti ad altre periferiche Bluetooth di rilevare il computer**, le periferiche precedentemente connesse al computer possono nuovamente connettersi.

Per specificare le periferiche Bluetooth che possono individuare e connettersi al computer

- 1. Aprire **Risorse di rete Bluetooth**.
- 2. Fare clic su **Visualizza o modifica configurazione**.
- 3. In **Configurazione Bluetooth**, fare clic sulla scheda **Accessibilità** e immettere le impostazioni di accesso preferite negli appositi spazi.

NOTA: per impedire al computer di essere individuato, deselezionare la casella di controllo **Consenti ad altre periferiche Bluetooth di rilevare il computer**.

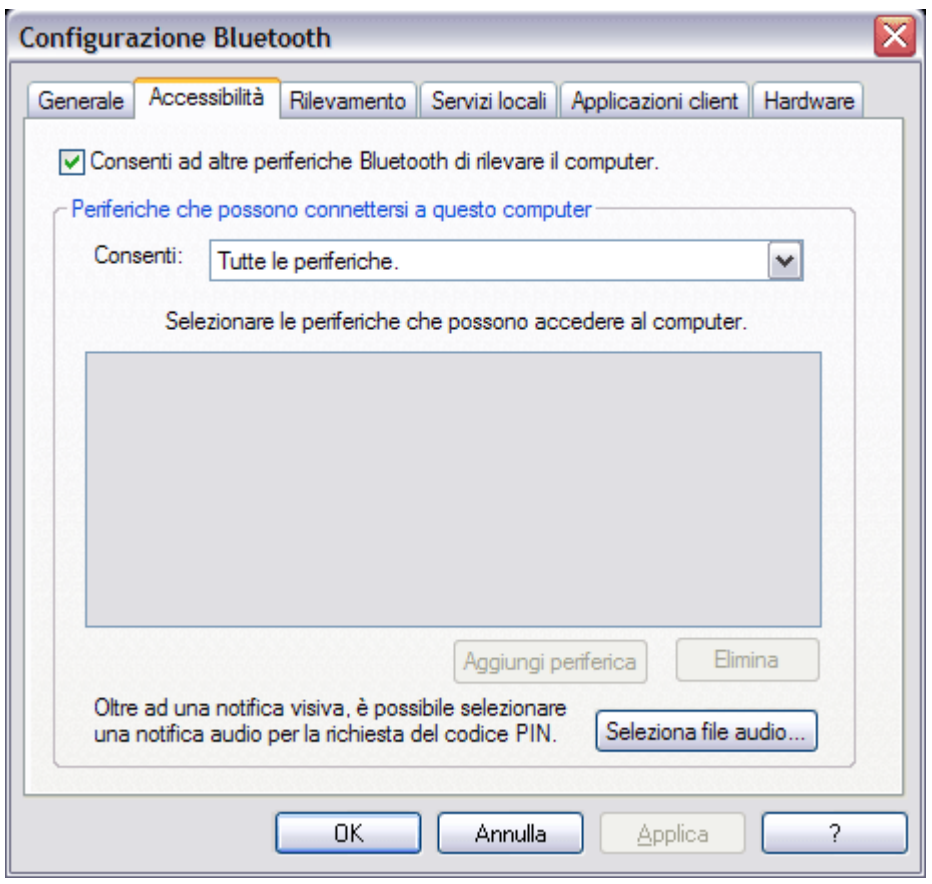

# **Individuazione delle periferiche**

È possibile impostare il computer in modo che cerchi automaticamente le altre periferiche Bluetooth a intervalli di tempo specifici. È inoltre possibile limitare la ricerca a determinate periferiche, classi di periferiche o tipi di periferiche all'interno di una classe. Se si limita la ricerca a determinate periferiche, queste devono essere raggiungibili e rilevabili.

Per specificare quali periferiche Bluetooth cercare e la frequenza di ricerca

- 1. Aprire **Risorse di rete Bluetooth**.
- 2. Fare clic su **Visualizza o modifica configurazione**.
- 3. In **Configurazione Bluetooth**, fare clic sulla scheda **Rilevamento** e immettere le impostazioni di accesso preferite negli appositi spazi.

NOTA: per impedire al computer di cercare automaticamente altre periferiche Bluetooth, deselezionare la casella di controllo **Cerca altre periferiche Bluetooth**.

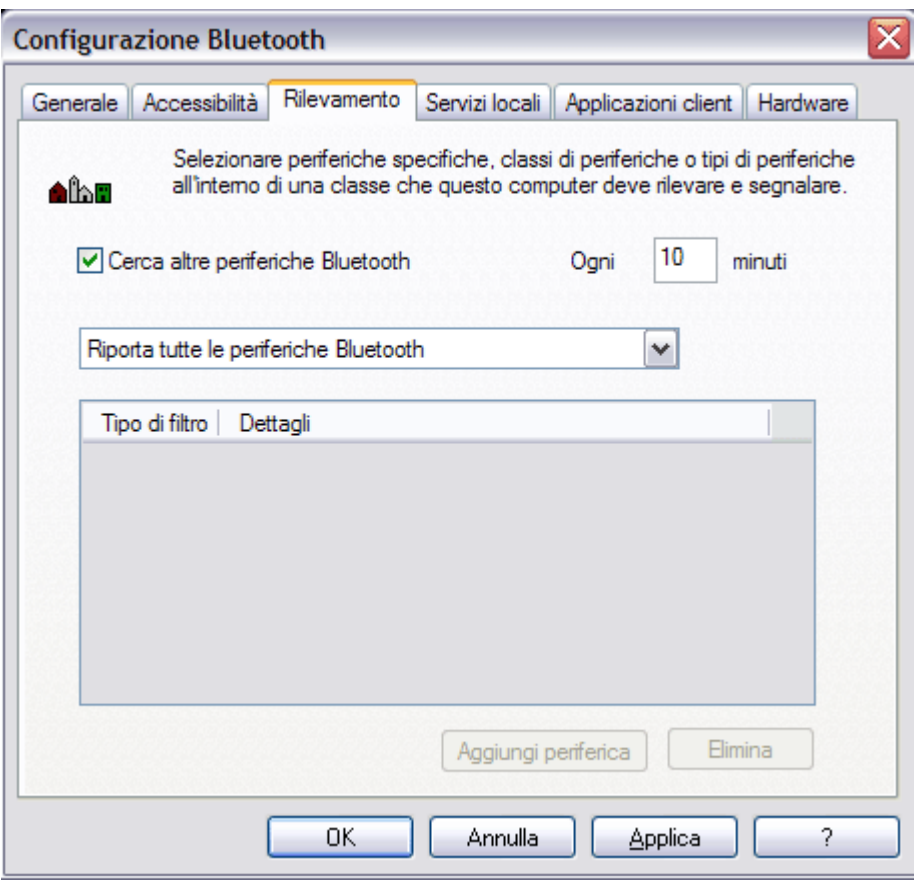

### **Impostazioni di protezione**

Per impostazione predefinita, le proprietà di tutti i servizi Bluetooth forniti dal computer e le applicazioni Bluetooth utilizzate dal computer (tranne la periferica Human Interface) devono richiedere una connessione sicura. Quando è impostata la proprietà **Connessione protetta** e il computer tenta di connettersi a un'altra periferica Bluetooth, le due periferiche devono scambiarsi un codice di sicurezza Bluetooth. Questa procedura consente di identificare con certezza la periferica a cui si desidera connettersi. Dopo lo scambio, le due periferiche Bluetooth possono crittografare i dati.

# **Gestione di periferiche e servizi Bluetooth**

I servizi Bluetooth vengono utilizzati per eseguire azioni tra un programma installato sul computer e una periferica Bluetooth remota. Una periferica Bluetooth può offrire uno o più servizi. La tabella seguente descrive i servizi (Servizi locali) e i programmi (Applicazioni client) disponibili sul computer per eseguire diverse azioni Bluetooth:

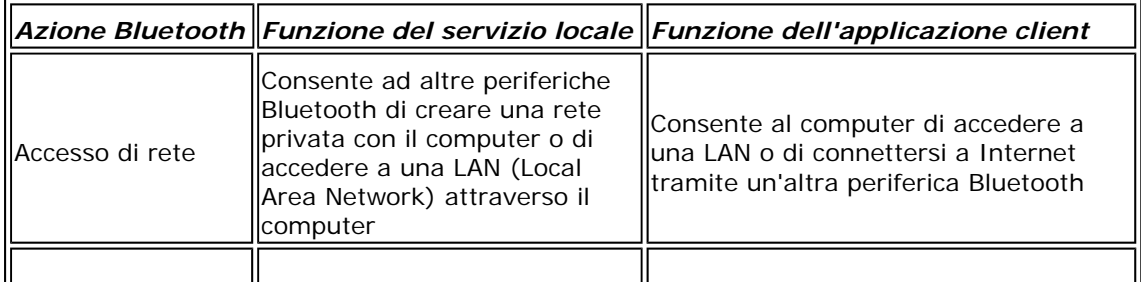

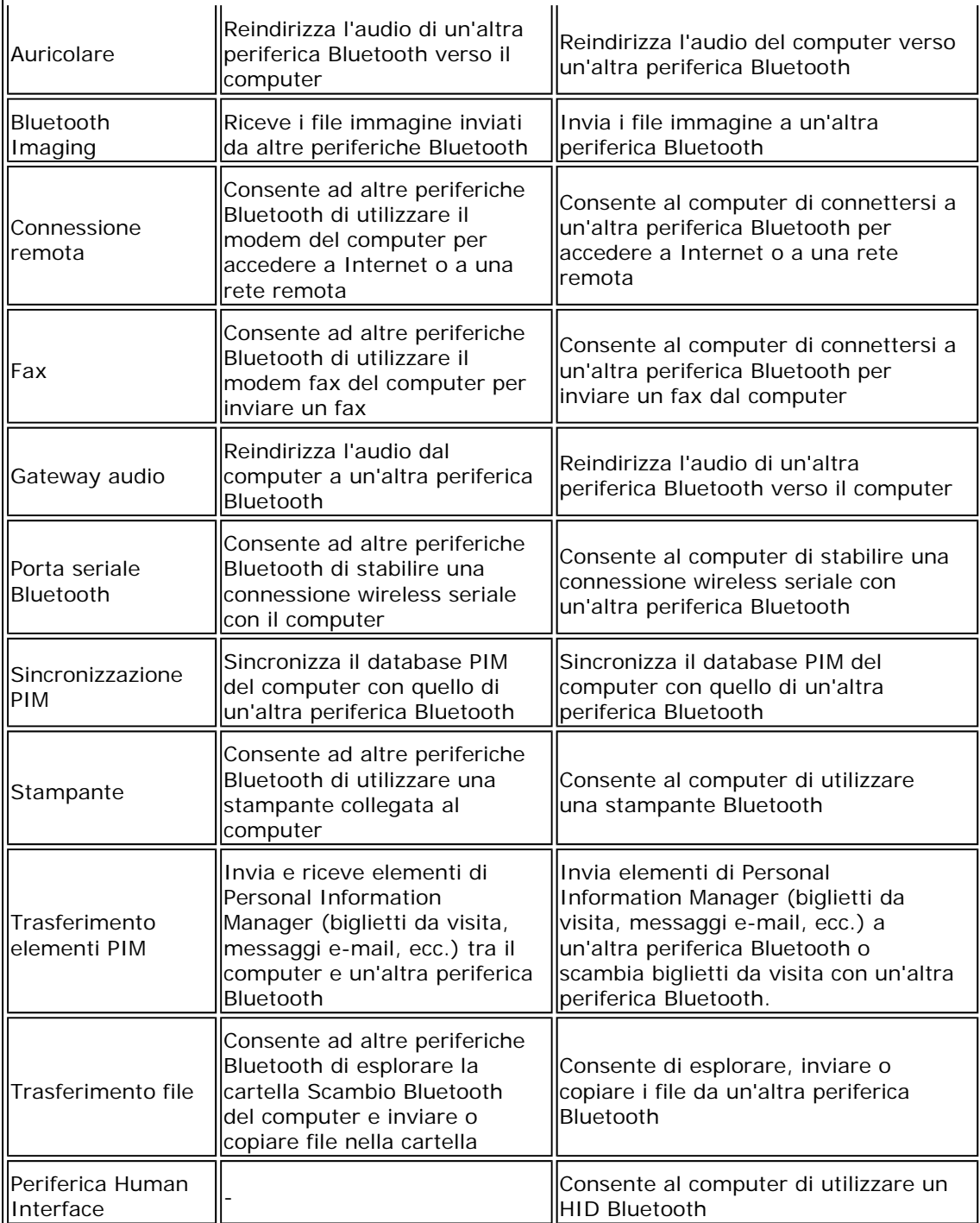

Per istruzioni dettagliate sull'uso delle periferiche e dei servizi Bluetooth, vedere Uso di Bluetooth.

Per gestire le periferiche e i servizi Bluetooth

- 1. Aprire **Servizi Bluetooth**.
- 2. Fare clic su **Visualizza o modifica configurazione**.

Nella scheda **Servizi locali** di **Configurazione Bluetooth** è possibile selezionare i servizi forniti dal computer ad altre periferiche Bluetooth e impostare le proprietà relative. Per impostazione predefinita, tutti i servizi locali vengono avviati automaticamente, devono richiedere una connessione protetta e una notifica sia visiva che audio quando una periferica remota tenta di connettersi.

Per impostare le proprietà di un servizio, fare clic sul nome del servizio e quindi su **Proprietà**.

- z Nella scheda **Generale** è possibile impostare o disabilitare la proprietà **Connessione protetta** e la proprietà **Avvia automaticamente** del servizio.
- z Nella scheda **Notifiche** è possibile specificare se e come si desidera ricevere le notifiche.

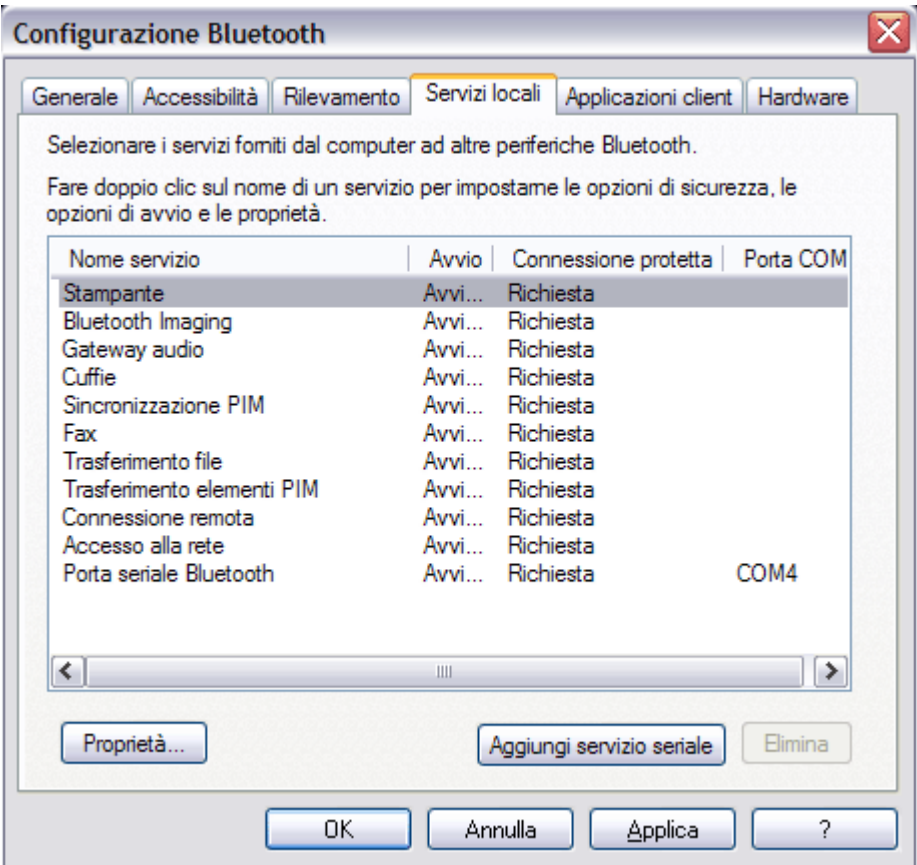

Nella scheda **Applicazioni client** di **Configurazione Bluetooth** è possibile specificare la modalità di accesso del computer ai servizi su altre periferiche Bluetooth e impostare o disabilitare la proprietà **Connessione protetta** per tale applicazione. Per impostazione predefinita, tutte le applicazioni client, ad eccezione di HID, devono richiedere una connessione protetta.

Per impostare le proprietà di un'applicazione, fare clic sul nome dell'applicazione e quindi su **Proprietà**. Nella scheda **Generale** è possibile impostare o disabilitare la proprietà **Connessione protetta**. Per determinate applicazioni, quali la sincronizzazione PIM, il trasferimento di file, il trasferimento elementi PIM e le connessioni remote, è possibile configurare altre impostazioni relative al funzionamento dell'applicazione.

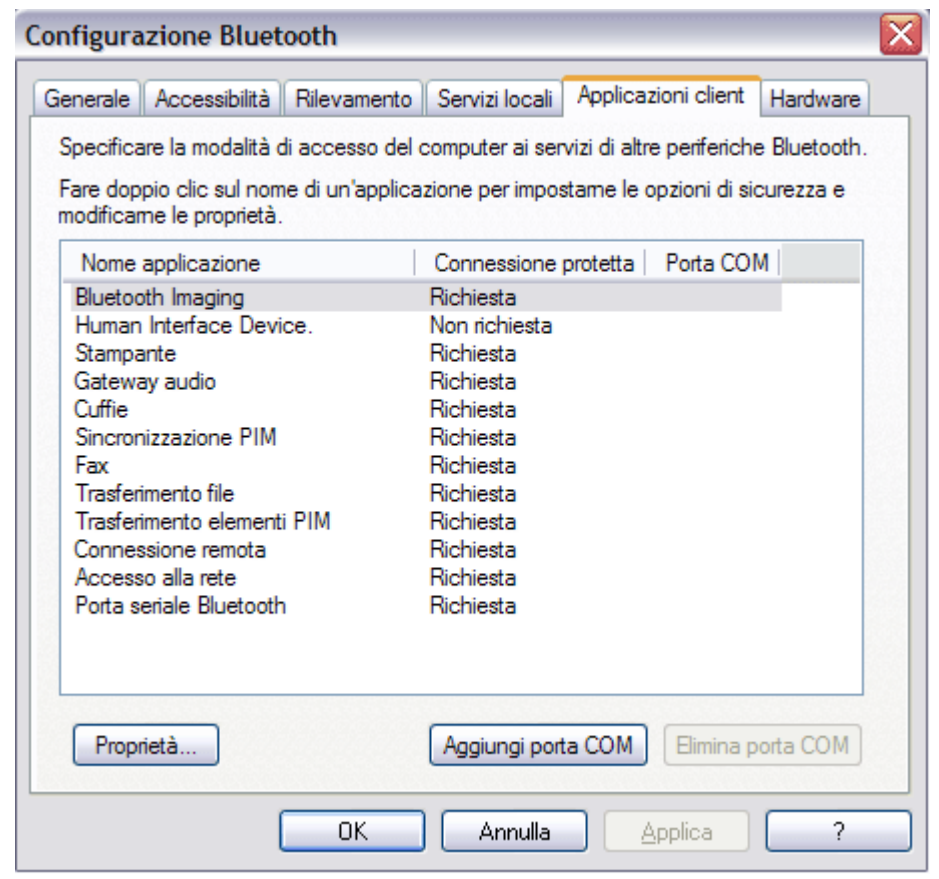

# **Gestione delle radio Bluetooth locali**

Nella scheda **Hardware** è possibile gestire le periferiche (radio) Bluetooth installate sul computer, nonché visualizzare le informazioni seguenti su ogni radio:

Periferiche

- Nome
- Stato
	- { Attiva (preferita)
	- { Inattiva
	- { Disabilitata
- $\bullet$  Tipo

Proprietà delle periferiche

- Stato periferica Indica che la periferica sta funzionando correttamente oppure la presenza di un problema/conflitto
- Produttore La società costruttrice della periferica
- Revisione firmware Il numero di versione del firmware del produttore
- $\bullet$  Indirizzo periferica L'indirizzo periferica Bluetooth (BDA) assegnato dal produttore alla periferica
- Versione HCI Il numero di versione della specifica Bluetooth alla quale l'interfaccia controller host è conforme
- Revisione HCI Il numero di revisione della specifica Bluetooth alla quale l'interfaccia

controller host è conforme

- Versione LMP Il numero di versione della specifica Bluetooth alla quale il Link Manager Protocol è conforme
- Sottoversione LMP Il numero di sottoversione della specifica Bluetooth alla quale il Link Manager Protocol è conforme

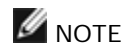

- È possibile utilizzare solo una radio Bluetooth alla volta.
- Se si cambia la periferica radio Bluetooth è necessario ripetere l'abbinamento con altre periferiche Bluetooth.

Per gestire le periferiche radio Bluetooth installate sul computer

- 1. Aprire **Risorse di rete Bluetooth**.
- 2. Fare clic su **Visualizza o modifica configurazione** e quindi sulla scheda **Hardware**.

Per interrogare la radio attiva e aggiornare i dati visualizzati in **Proprietà periferiche**, fare clic su **Aggiorna**.

Per attivare o disattivare una periferica radio Bluetooth specifica, fare clic sul nome della periferica e quindi su **Disattiva** o **Attiva**, a seconda dei casi.

Per specificare la periferica radio Bluetooth che si preferisce utilizzare, fare clic sul nome della periferica e quindi su **Imposta preferita**.

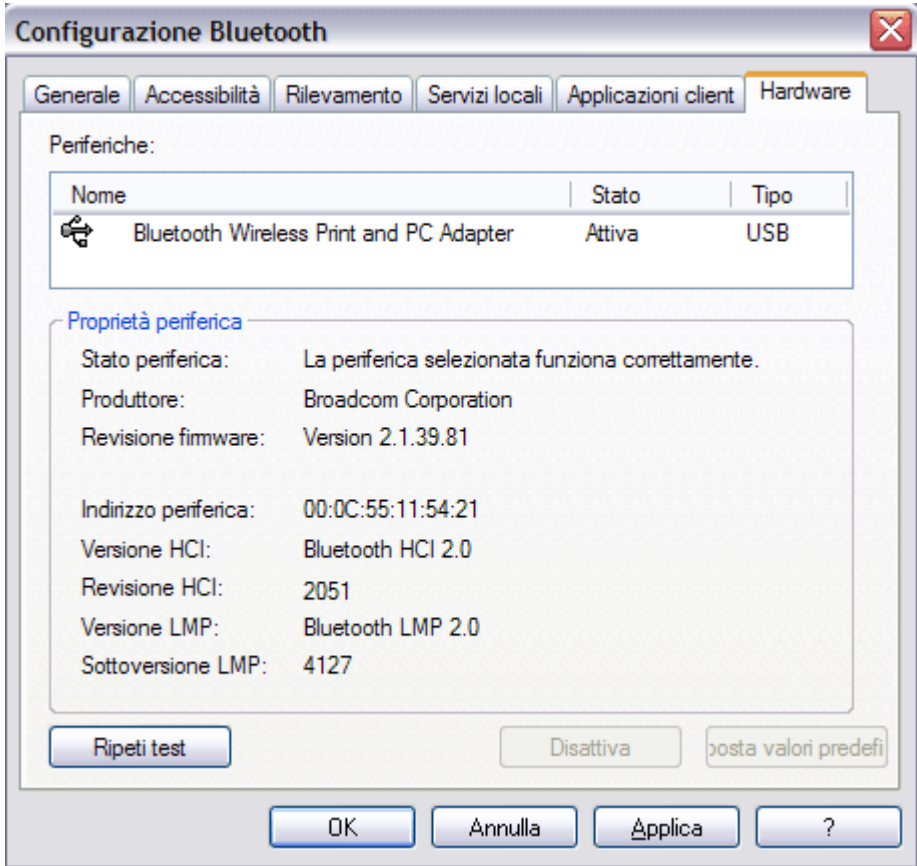

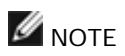

- Se si abilita una periferica radio e un'altra radio è impostata come Attiva (Preferita), lo stato della periferica abilitata viene impostato automaticamente su Disattiva, il che significa che è disponibile all'uso ma non è la periferica preferita.
- Se si abilita una periferica radio e nessun'altra periferica radio è stata impostata come Attiva (Preferita), il suo stato viene impostato automaticamente su Attiva.
- Quando una radio viene collegata o scollegata mentre il pannello Configurazione Bluetooth è aperto, fare clic su Aggiorna per aggiornare le informazioni visualizzate.
- Se non si intende utilizzare una periferica, disattivarla per risparmiare l'energia delle batterie.

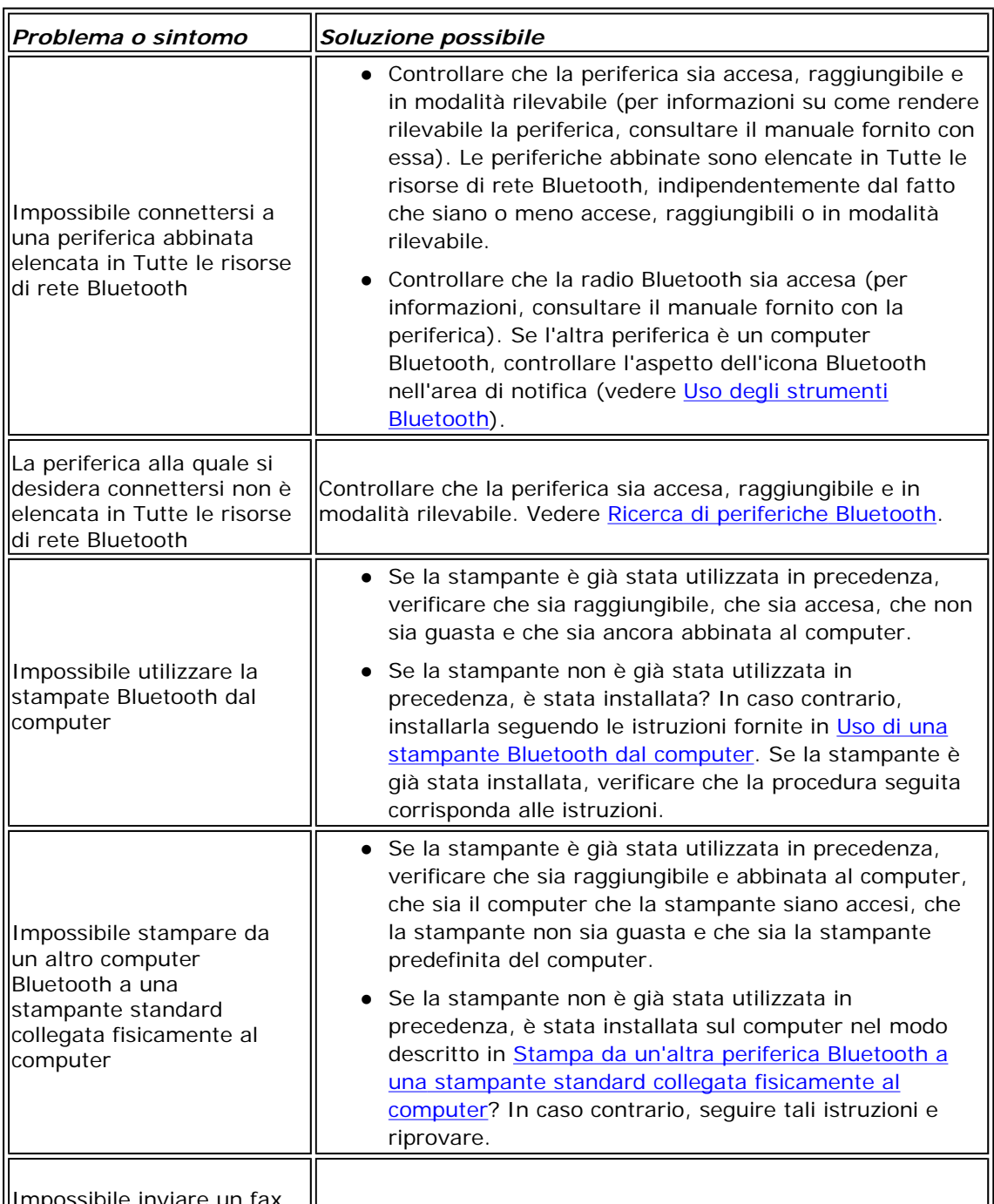

# **Risoluzione dei problemi**

||Impossibile inviare un fax<br>||utilizzando la funzionalità

 $\parallel$ La periferica che dispone del servizio fax può essere

 $\parallel$ 

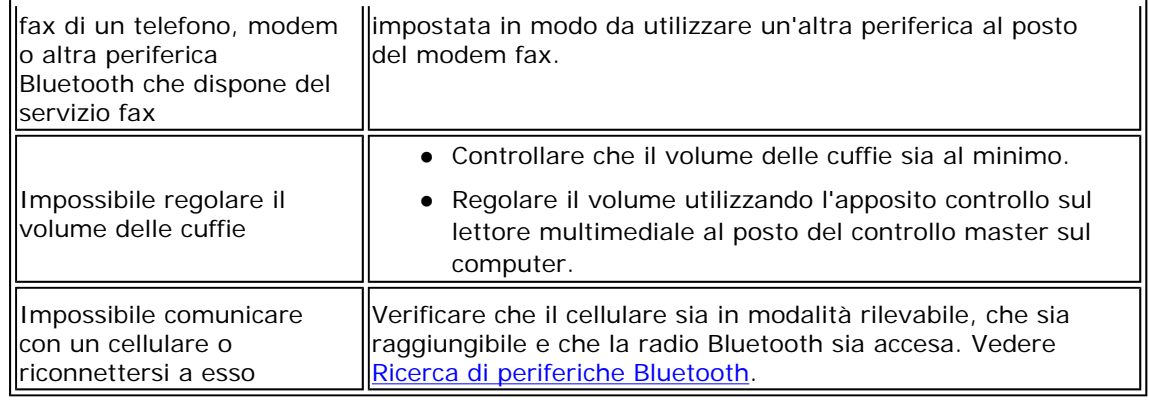